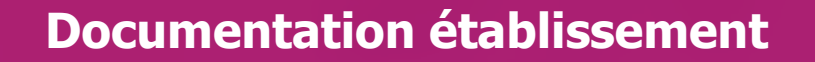

### **APPLICATION CYCLADES**

**Certificat d'Aptitude Professionnelle**

**Gestion de l'étape EVALUATION des épreuves ponctuelles** 

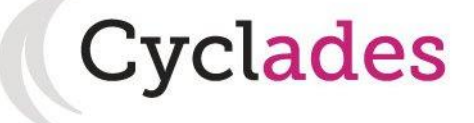

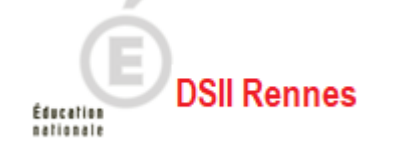

2. Éditer les bordereaux

3. Suivre la saisie des notes

# **1. Où en sommes-nous ? (1/2)**

### **ÉPREUVES ÉCRITES**

Vous vous situez au cœur d'un processus. Pour collecter les notes des épreuves écrites, voici vos opérations à réaliser :

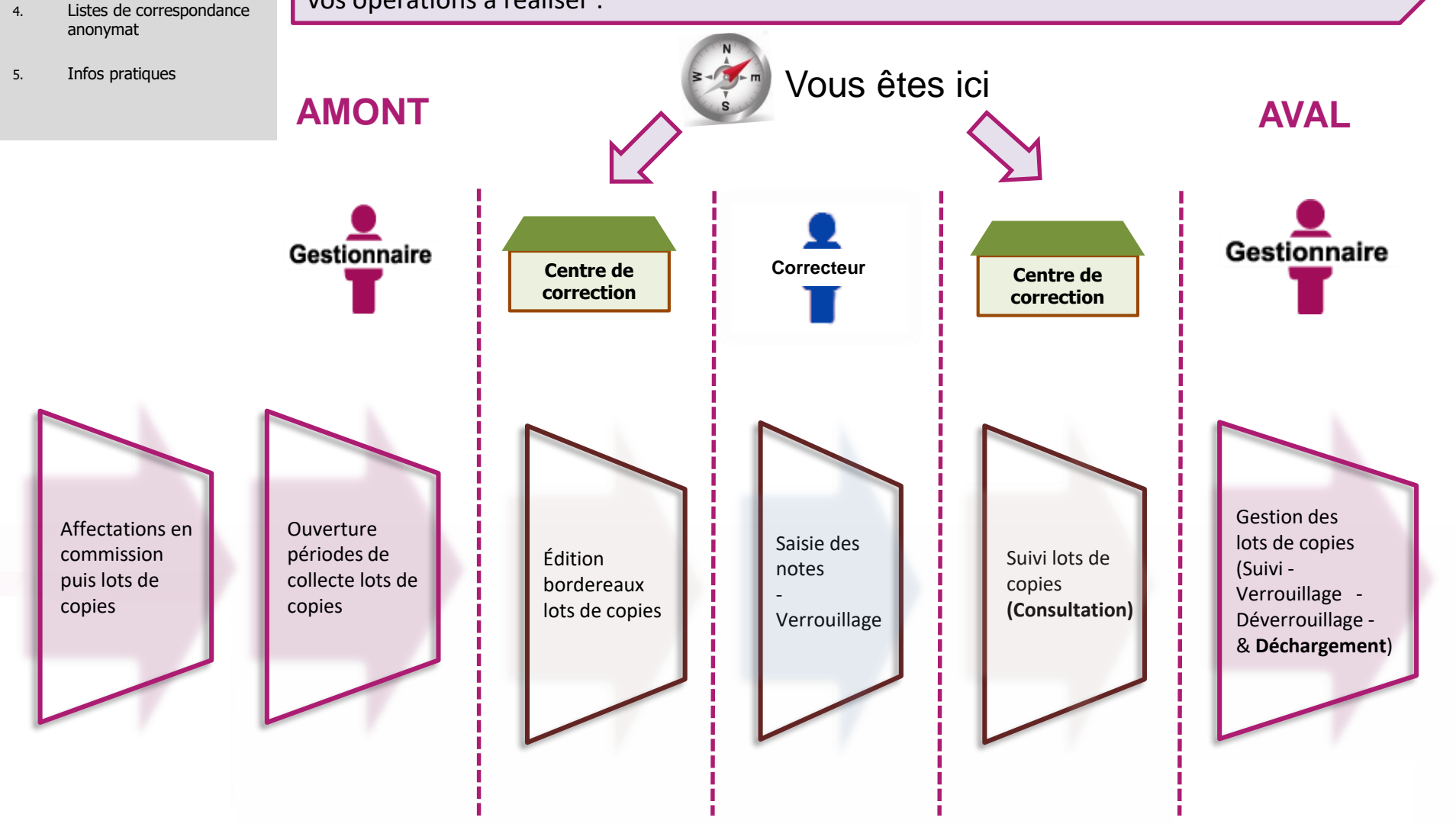

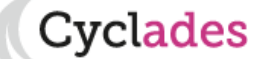

2. Éditer les bordereaux

3. Suivre la saisie des notes

# **1. Où en sommes-nous ? (2/2)**

### **ÉPREUVES ORALES**

Voici dans ce cas les opérations à réaliser :

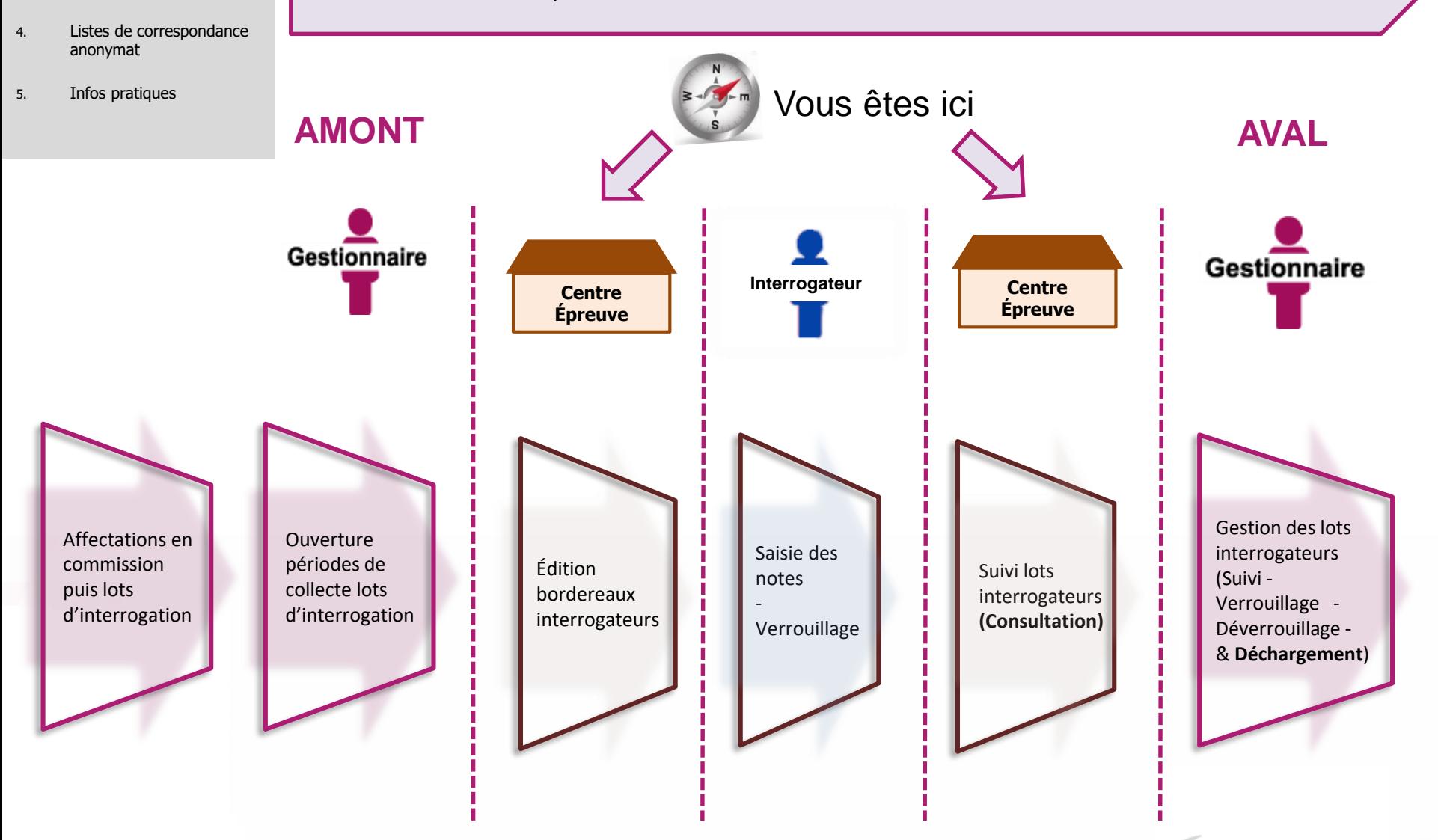

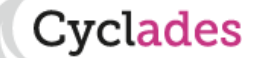

### **2. Éditer les bordereaux**

- 3. Suivre la saisie des notes
- 4. Listes de correspondance anonymat
- 5. Infos pratiques

**2. Éditer les bordereaux**

**L'édition des bordereaux se fait dans le menu Évaluation > Génération de documents > Bordereaux de notation.**

**Les activités dédiées aux épreuves ponctuelles** sont entourées ci-dessous :

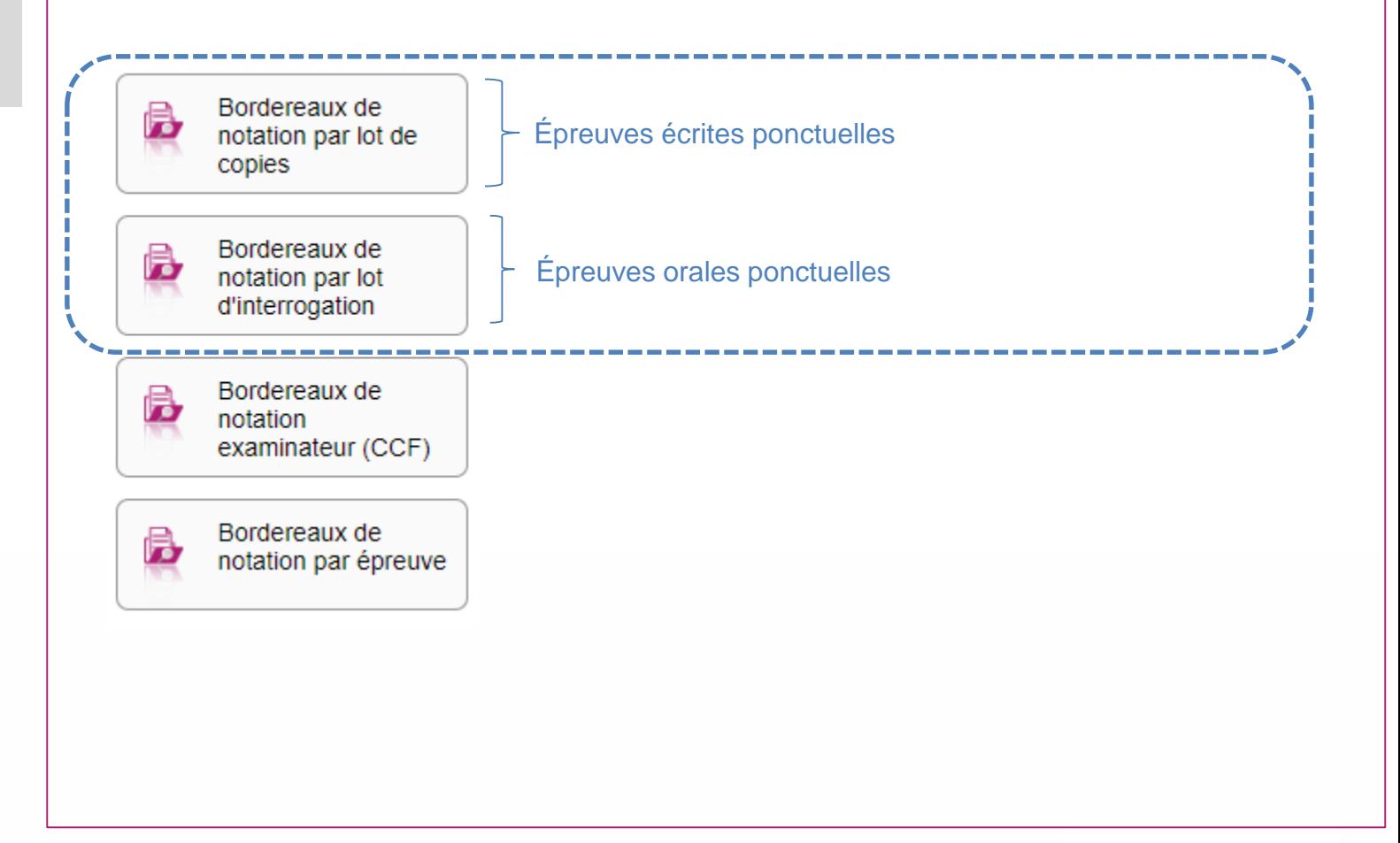

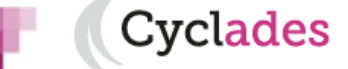

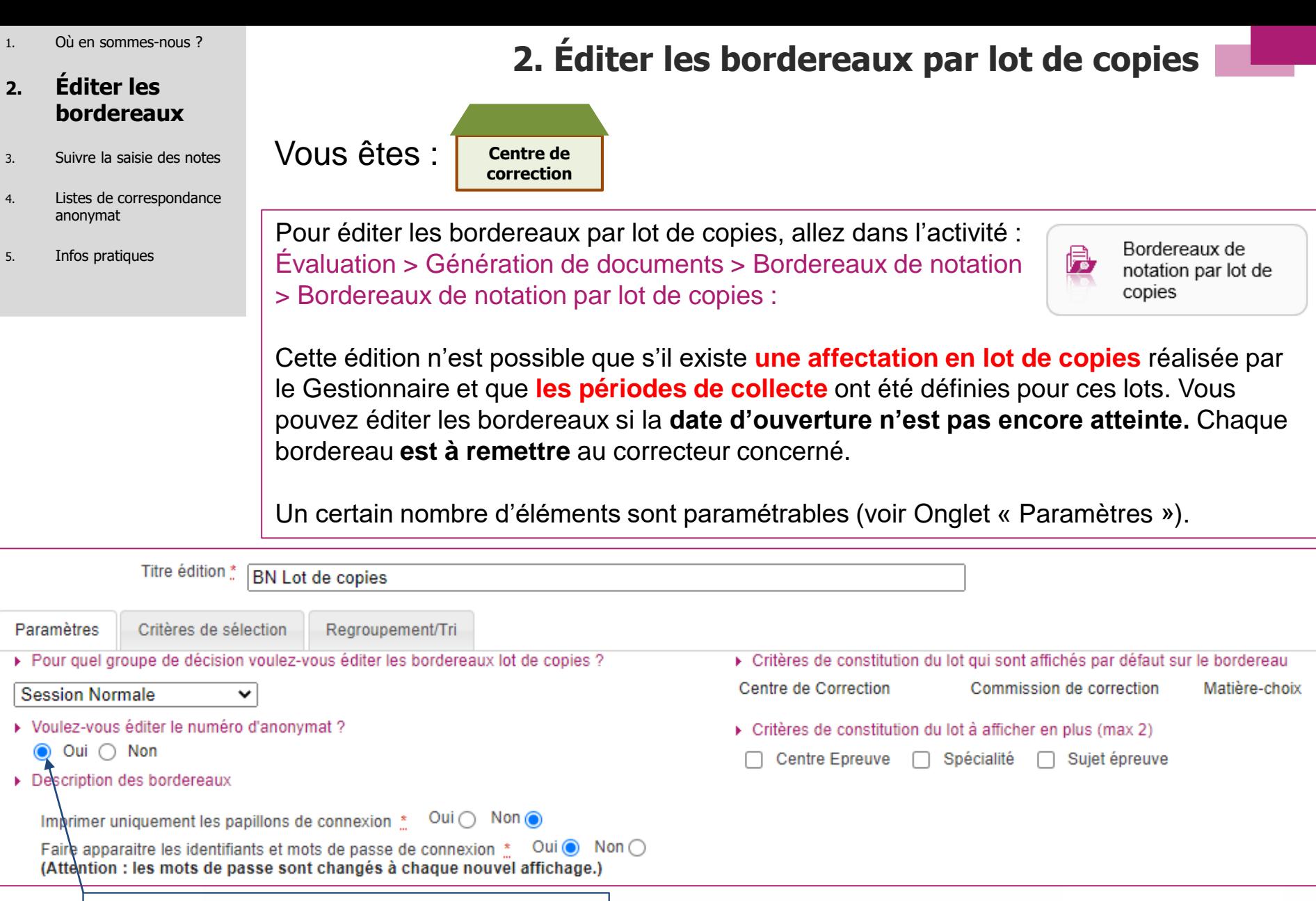

Par défaut à OUI, permet d'éditer en plus du « Lot-rang » le numéro anonymat du candidat généré par le service examen

10/05/2023**| Gestion de l'étape Évaluation au CAP par l'Établissement |** page 510

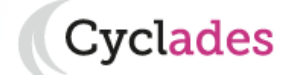

**Pro** 

#### **Centre de correction** Vous êtes : **2. Éditer les bordereaux** 3. Suivre la saisie des notes 4. Listes de correspondance anonymat

5. Infos pratiques

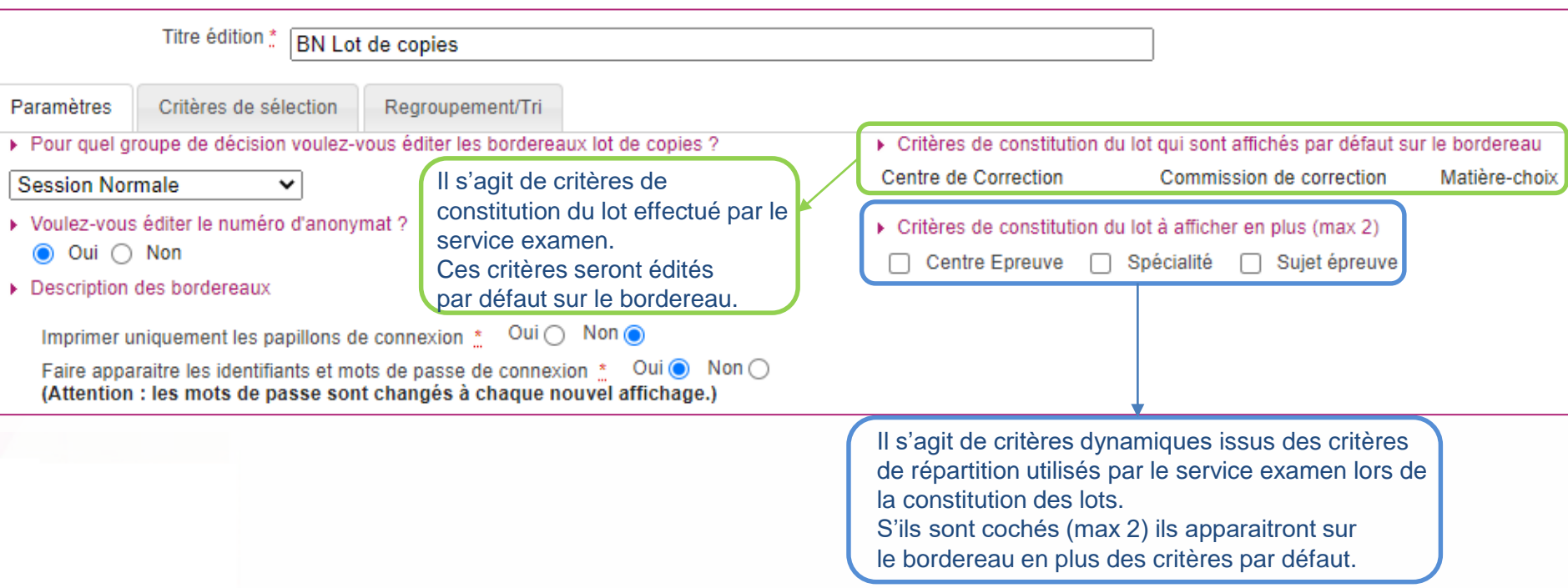

# **2. Éditer les bordereaux par lot de copies**

Cyclades

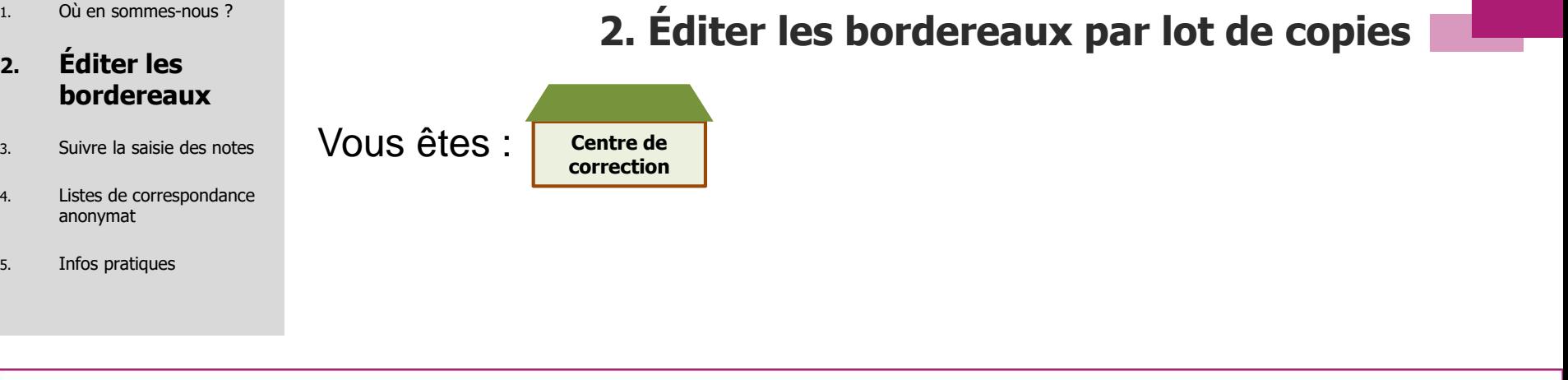

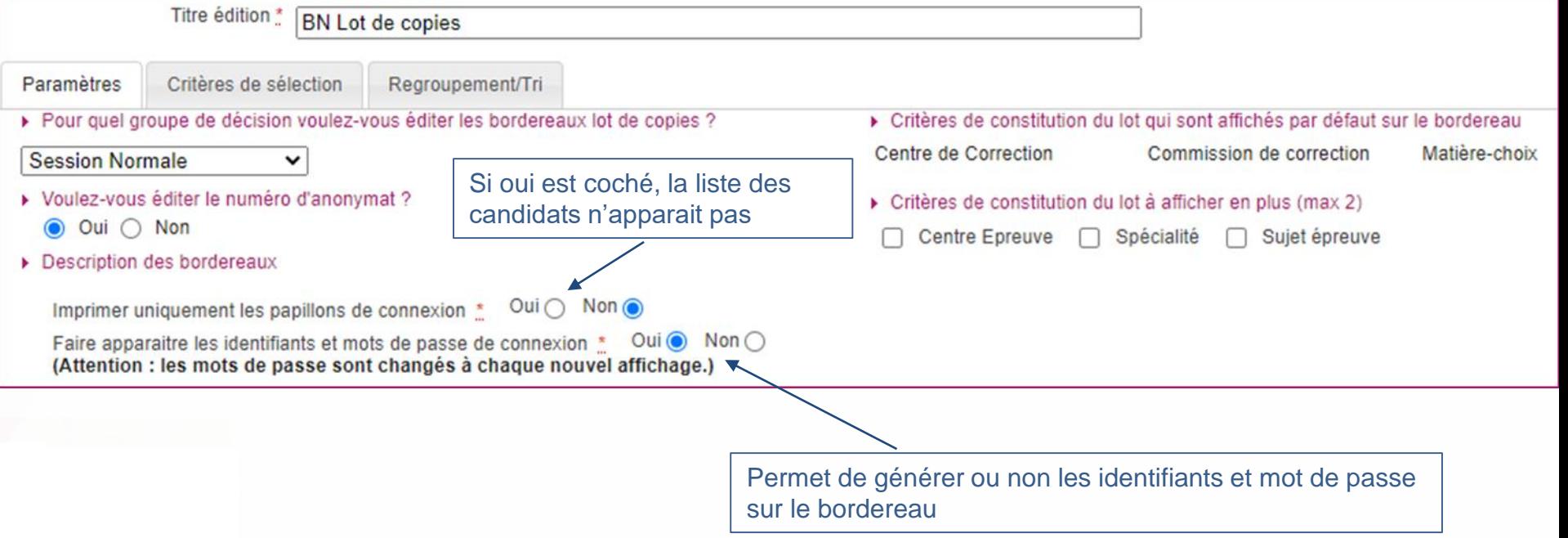

**Executed Strategier Cyclades** 

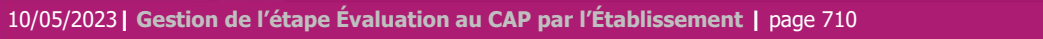

### **2. Éditer les bordereaux**

- 3. Suivre la saisie des notes
- 4. Listes de correspondance anonymat
- 5. Infos pratiques

# **2. Éditer les bordereaux par lot de copies**

Exemple de bordereau lot de copies. Il est possible d'éditer le document en PDF / CSV.

Si l'option est cochée : l'URL de connexion ainsi que les identifiants et mots de passe sont également indiqués au correcteur.

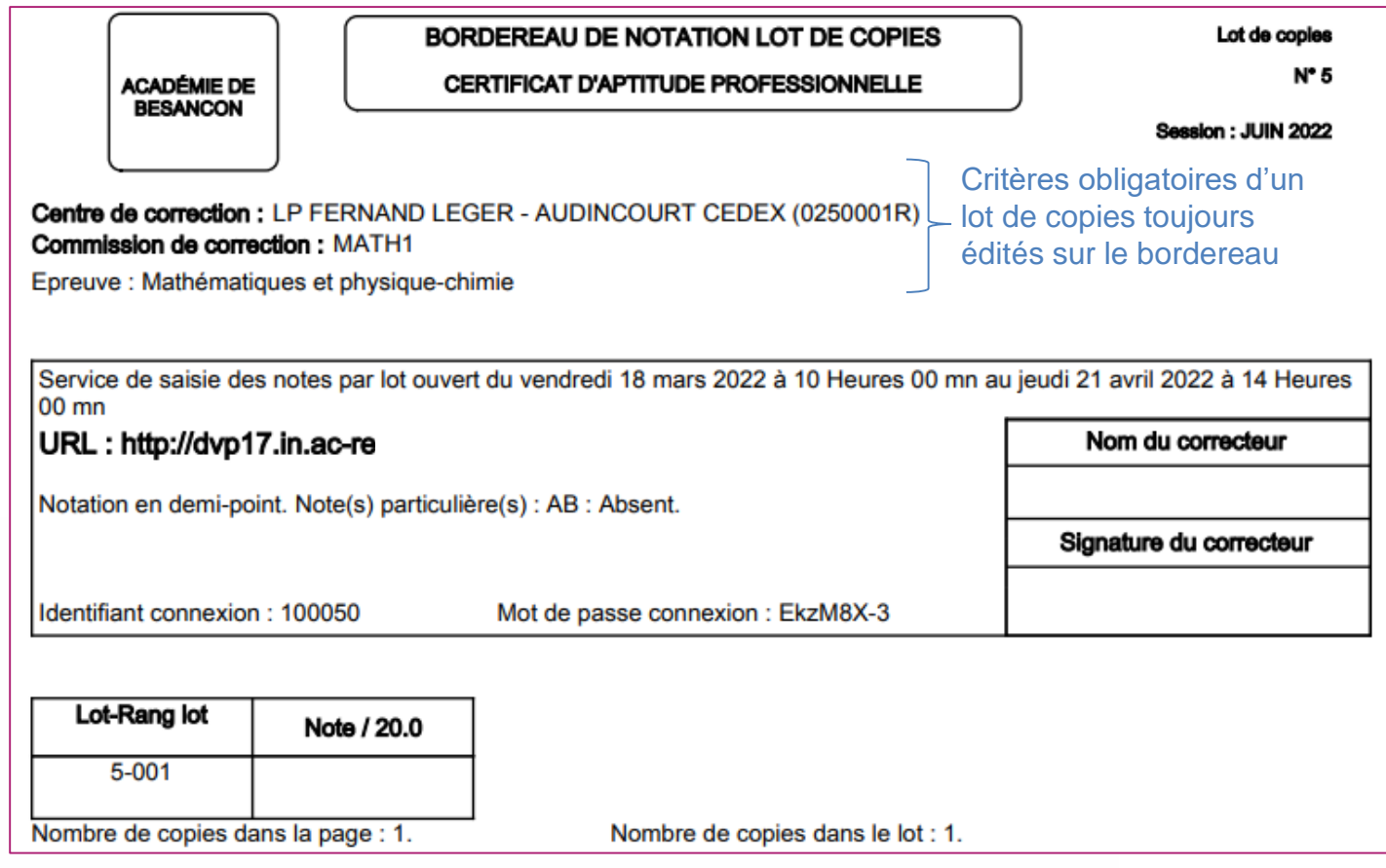

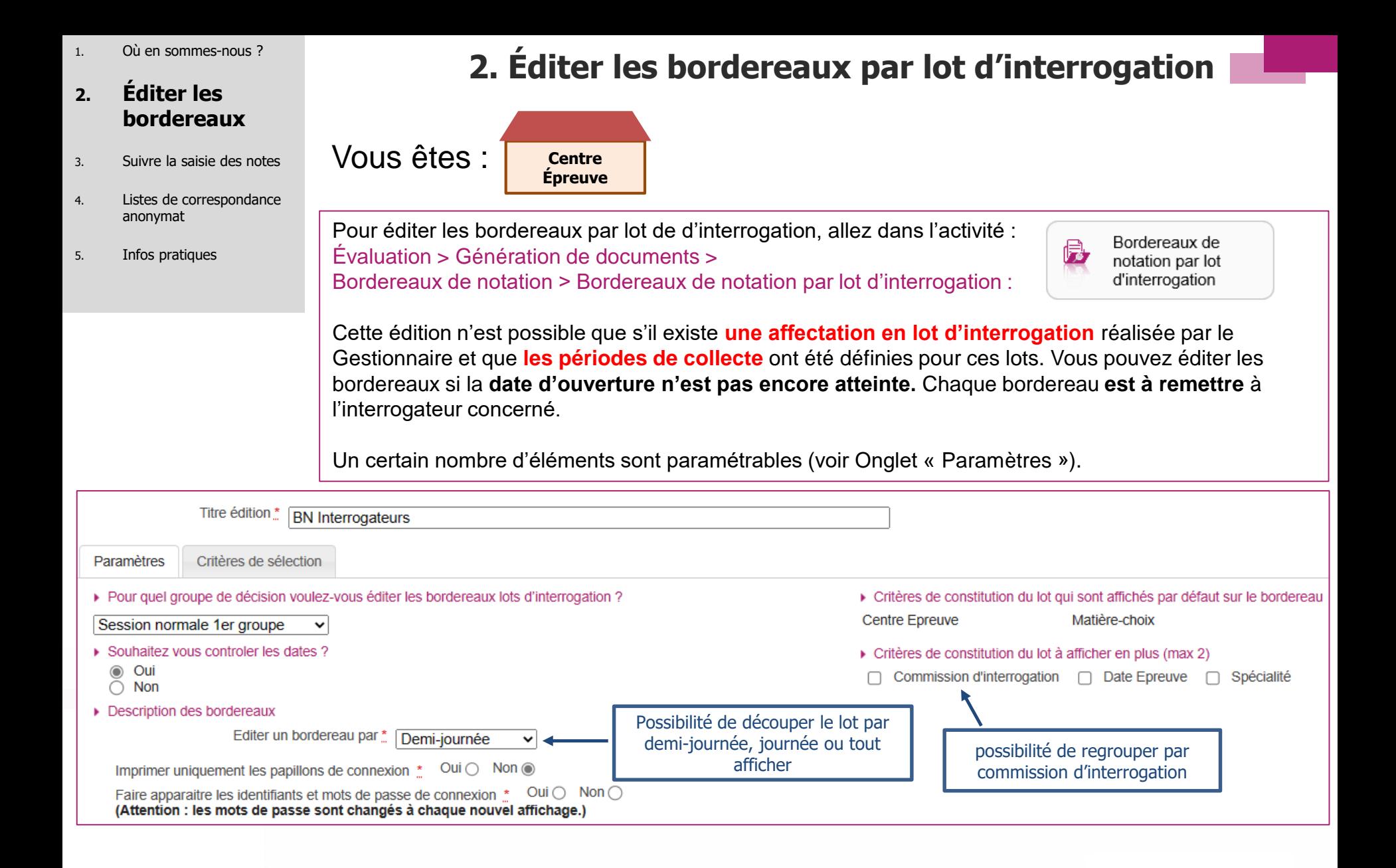

:vclades

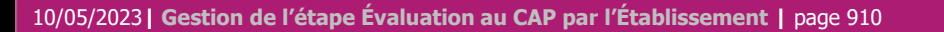

### **2. Éditer les bordereaux**

- 3. Suivre la saisie des notes
- 4. Listes de correspondance anonymat
- 5. Infos pratiques

# **2. Éditer les bordereaux par lot d'interrogation**

Vous obtiendrez un PDF avec la liste des candidats concernés.

**L'URL de connexion** ainsi que **les identifiants et mots de passe** sont également indiqués à l'interrogateur.

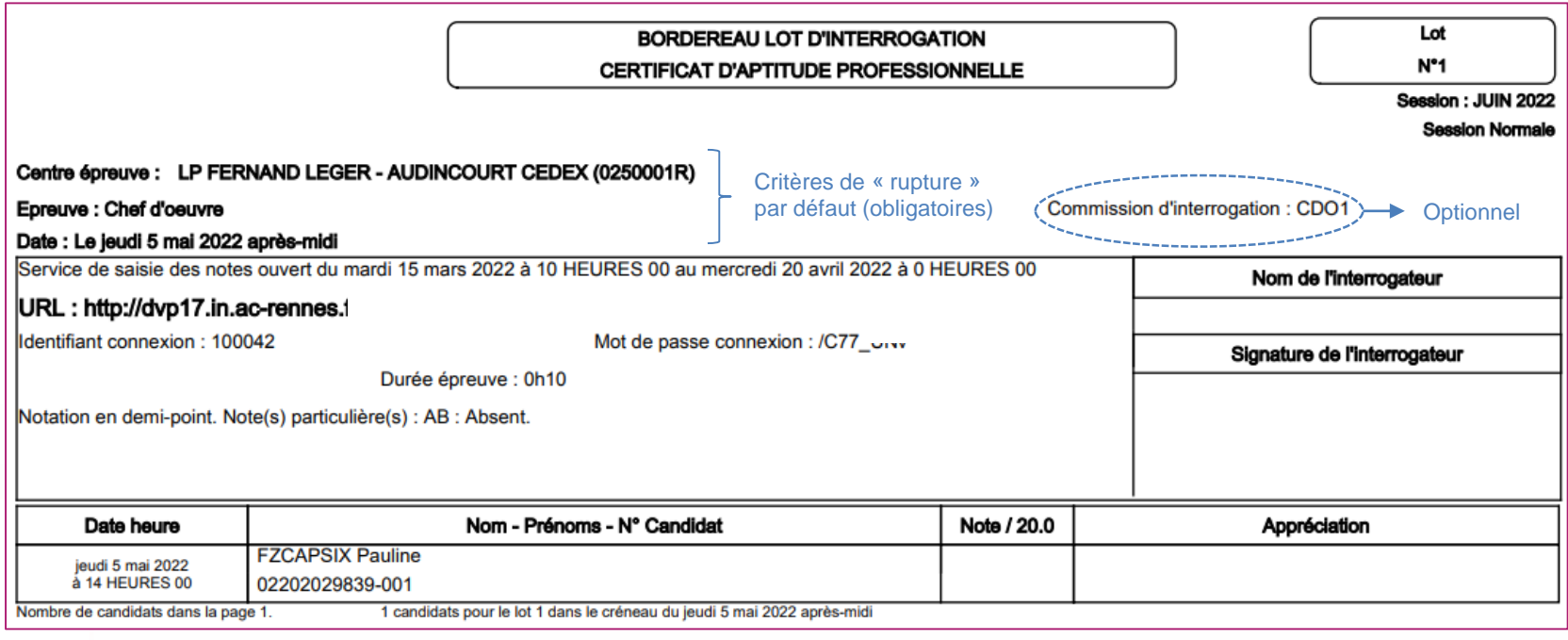

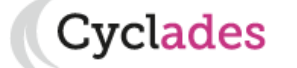

- 1. Où en sommes-nous ?
- 2. Éditer les bordereaux

#### **3. Suivre la saisie des notes**

- 4. Listes de correspondance anonymat
- 5. Infos pratiques

## **3. Suivre la saisie des notes - lots de copies (1/2)**

**Centre de correction** Vous êtes :

CYCLADES vous permet de suivre la saisie des lots de copies faite par les correcteurs.

Allez dans l'activité : **« Gérer la collecte des notes des candidats > Suivre la saisie des notes »**  de l'étape de gestion **ÉVALUATION** :

Suivre la saisie des ß lots de copies

Un écran de synthèse s'ouvre : il s'agit d'un récapitulatif de l'avancement de la saisie des lots de copies.

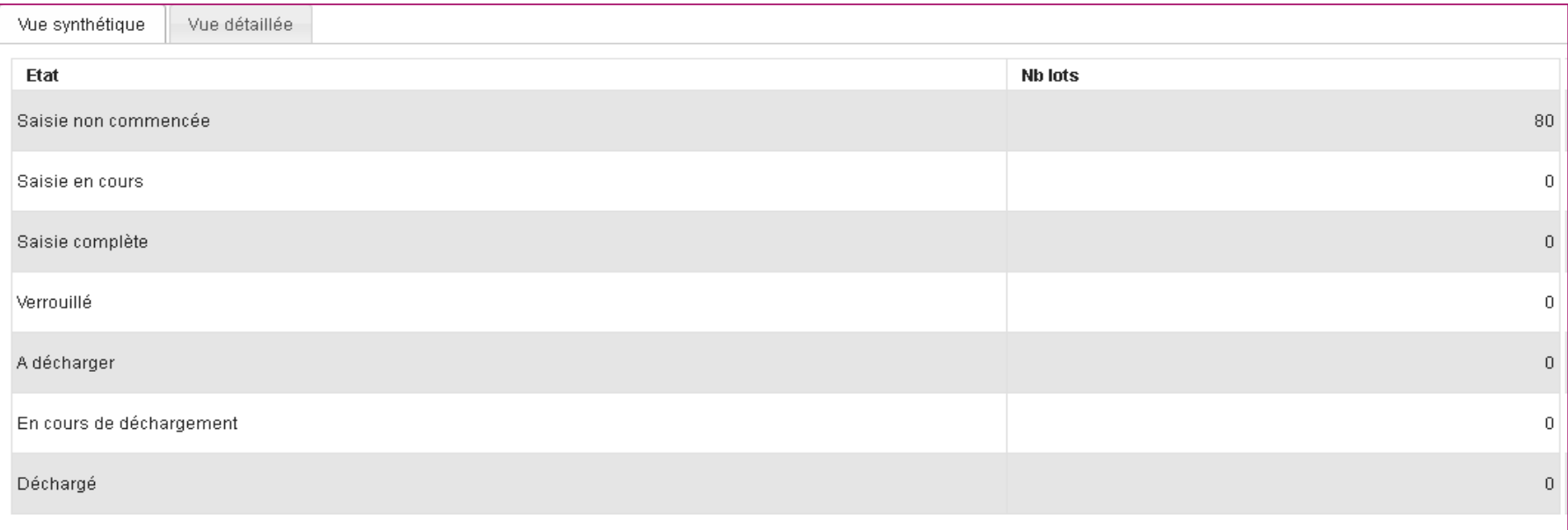

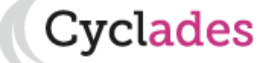

- 1. Où en sommes-nous ?
- 2. Éditer les bordereaux

#### **3. Suivre la saisie des notes**

- 4. Listes de correspondance anonymat
- 5. Infos pratiques

## **3. Suivre la saisie des notes - lots d'interrogation (2/2)**

Vous êtes : **Centre Épreuve**

De la même façon que pour les lots de copies CYCLADES vous permet de suivre la saisie des lots d'interrogation.

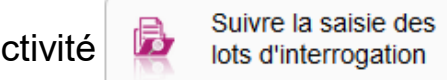

L'activité des suivre la saisie des dans le menu « Gérer la collecte des notes des

**candidats > Suivre la saisie des notes »** de l'étape de gestion **ÉVALUATION** vous permet ce suivi.

Un écran de synthèse s'ouvre : il s'agit d'un récapitulatif de l'avancement de la saisie des lots d'interrogation.

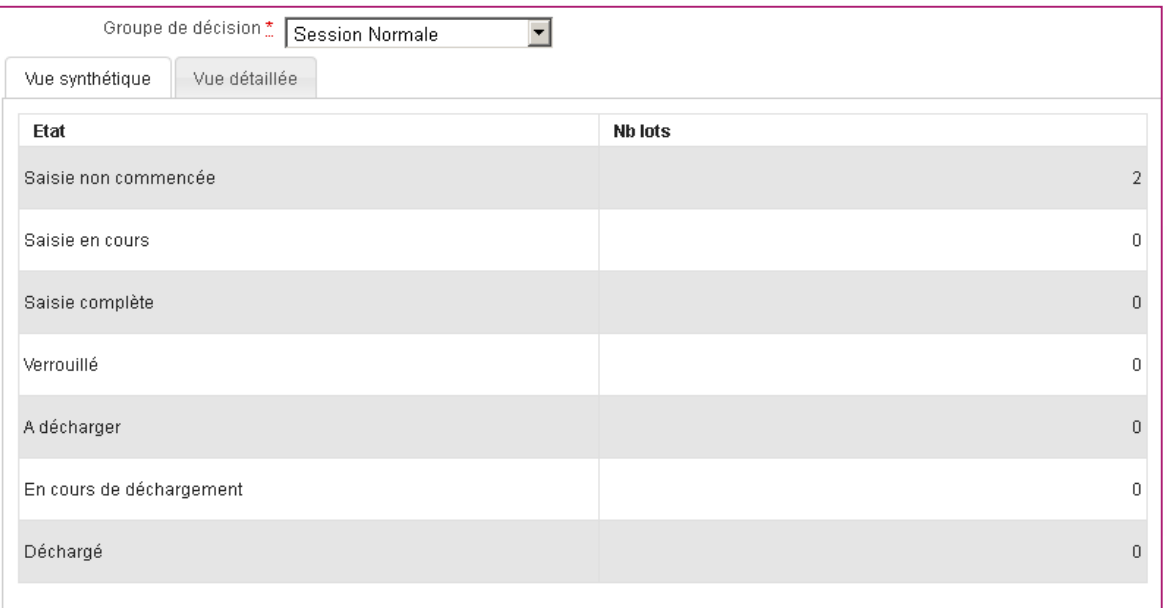

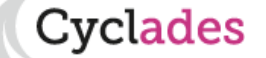

- 1. Où en sommes-nous ?
- 2. Éditer les bordereaux
- 3. Suivre la saisie des notes

### **4. Listes de correspondance anonymat**

5. Infos pratiques

**4. Listes de correspondance anonymat (1/3)**

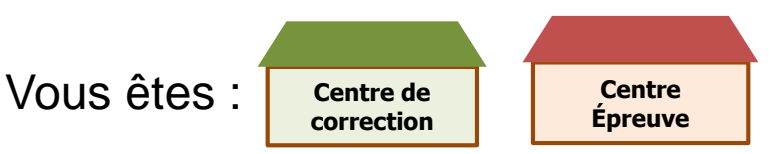

**CYCLADES permet d'éditer une liste au format CSV (excel) permettant de faire la correspondance entre le numéro d'anonymat et le lot de copie associé, pour vous aider à classer les copies en vue de leur notation.**

2 activités sont proposées, à choisir selon le rôle de votre établissement :

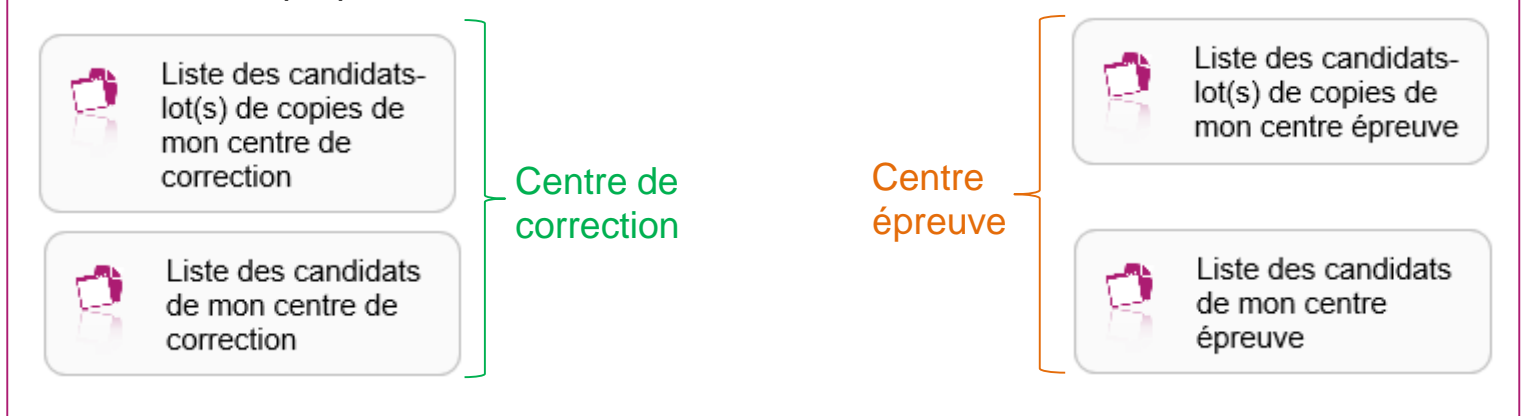

Vous retrouverez alors les candidats qui sont affectés soit dans votre établissement en tant que centre épreuve(\*) ou en centre de correction.

**(\*) En tant que centre épreuve**, **si le gestionnaire DEC ne vous a pas donné la main sur cette activité :** un message vous indiquera que la levée d'anonymat n'est pas autorisée par le service examen.

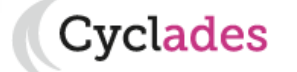

- 1. Où en sommes-nous ?
- 2. Éditer les bordereaux
- 3. Suivre la saisie des notes

### **4. Listes de correspondance anonymat**

5. Infos pratiques

### **4. Listes de correspondance anonymat (2/3)**

Le premier onglet, **« Paramètres »** permet de choisir le groupe de décision à éditer.

Dans l'onglet **« Critères de sélection »,** vous obtenez un écran permettant une recherche selon plusieurs critères disponibles comme le numéro anonymat ou l'affectation en lot ou le centre épreuve.

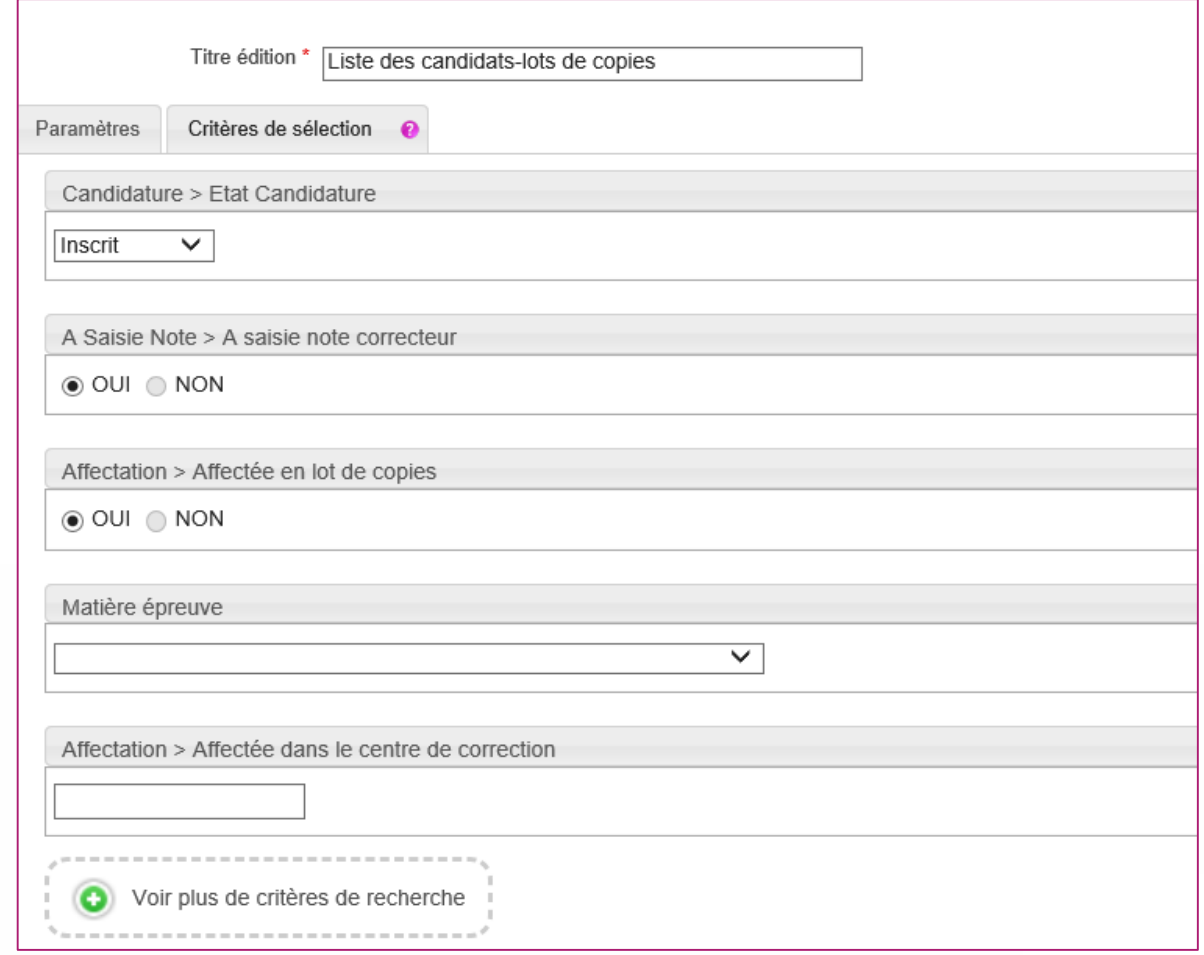

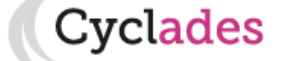

- 1. Où en sommes-nous ?
- 2. Éditer les bordereaux
- 3. Suivre la saisie des notes

### **4. Listes de correspondance anonymat**

5. Infos pratiques

# **4. Listes de correspondance anonymat (3/3)**

Vous obtenez un CSV avec la liste des candidats concernés.

Liste de correspondance candidats-lot(s) de copies (CSV)

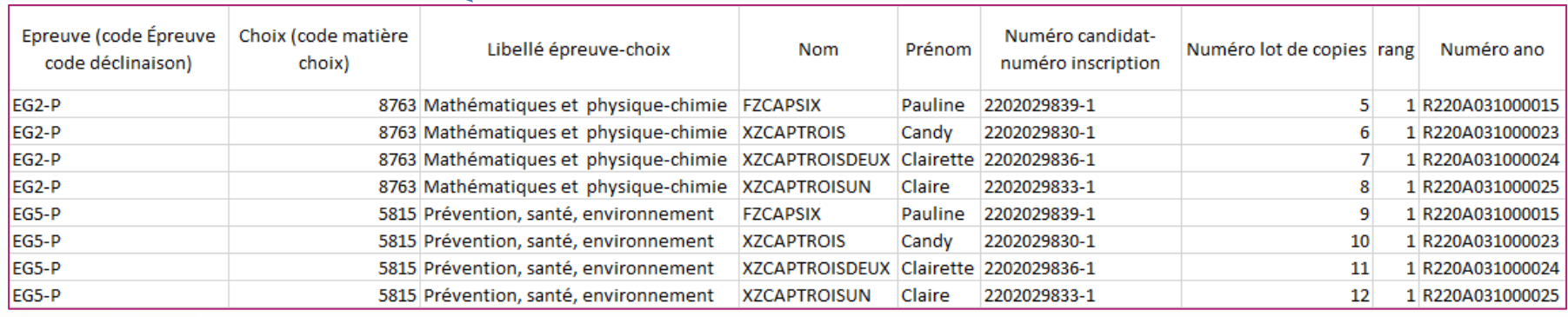

## **Aides et supports à votre disposition**

Vous avez besoin d'aide ?

Nous mettons à votre disposition des aides et des supports vous permettant de mieux vous familiariser et de comprendre comment utiliser Cyclades.

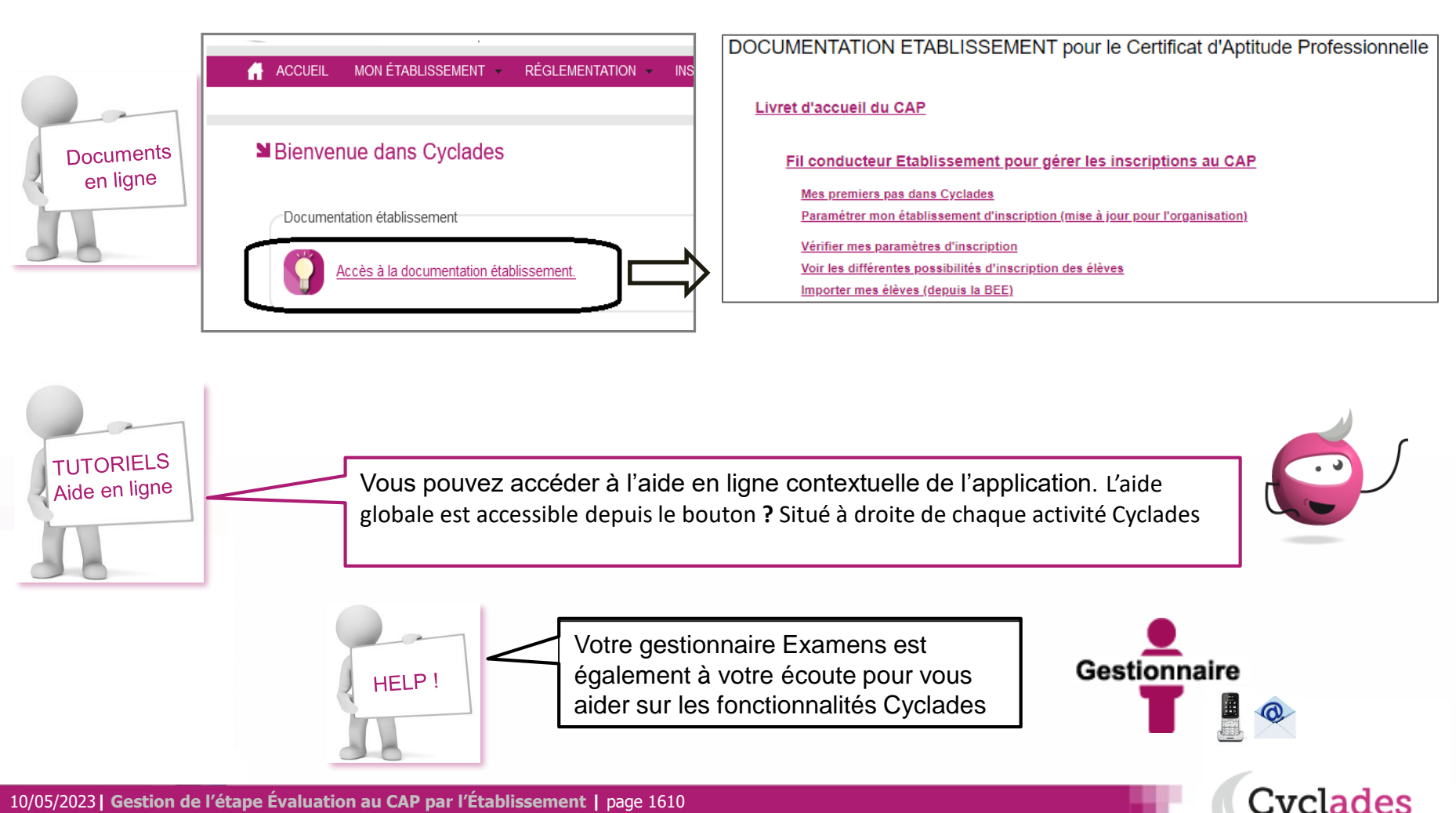

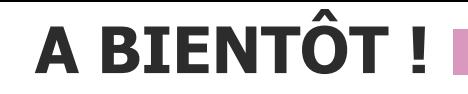

Vous venez de suivre le support à l'étape de gestion EVALUATION des candidats,

Il est destiné aux établissements, et sera décliné pour chaque grande étape de gestion.

Rendez-vous au prochain jalon !

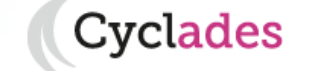